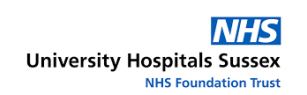

## **MetaVision Major Failure Contingency Plan**

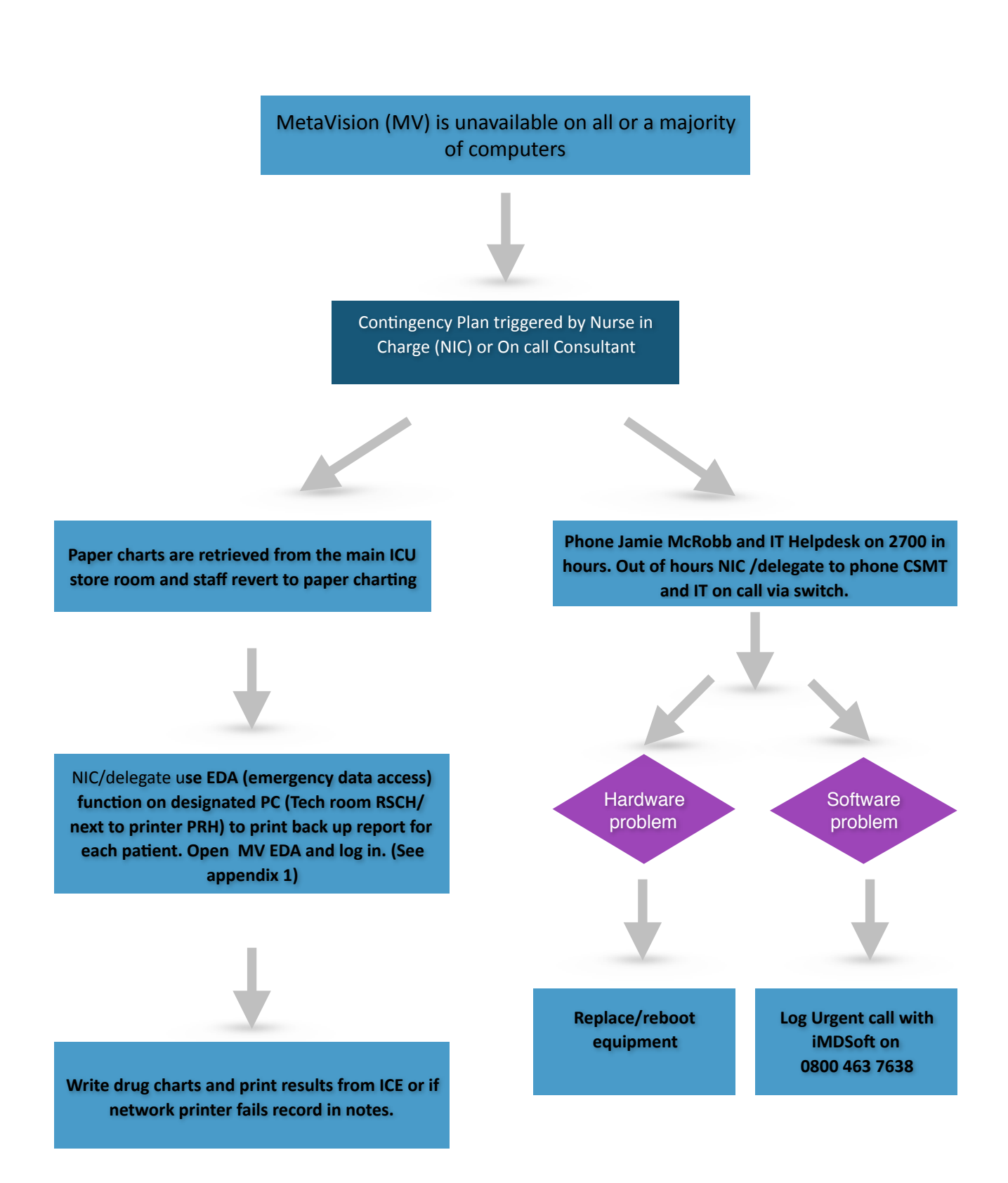

### **1. INTRODUCTION**

The Trust procured MetaVision in 2002. The system provides electronic charting, noting and results for patients on the Critical Care Unit. There is the potential for immense disruption to the treatment of patients if the system is not available. The key functions of MV include:

- Collecting and recording of patient observations
- Recording of patient notes nursing, medical and physio
- Prescribing drugs and fluids
- Integration with Wardwatcher for payment and quality purposes
- Generation of handover sheets
- Risk assessment and care planning
- Family communications and contact details

#### **2. ACCESSING METAVISION BACK-UPS**

In the event that you need to access MetaVision data when the network is down, you can do so via the EDA boxes. These are PCs located on each unit that access a back-up, rather than the main central MetaVision data. 

Anything saved on the EDA will not update to MetaVision once the network is back on. It is for reference only.

Your local EDA details are as follows:

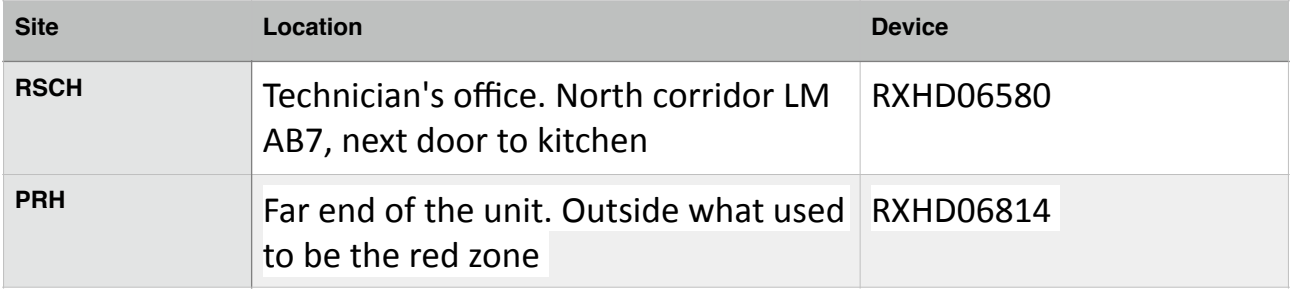

#### **3. PROCESS**

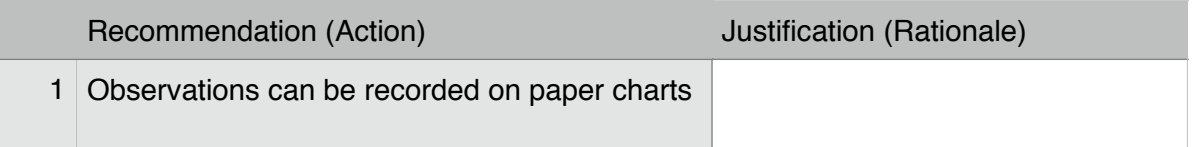

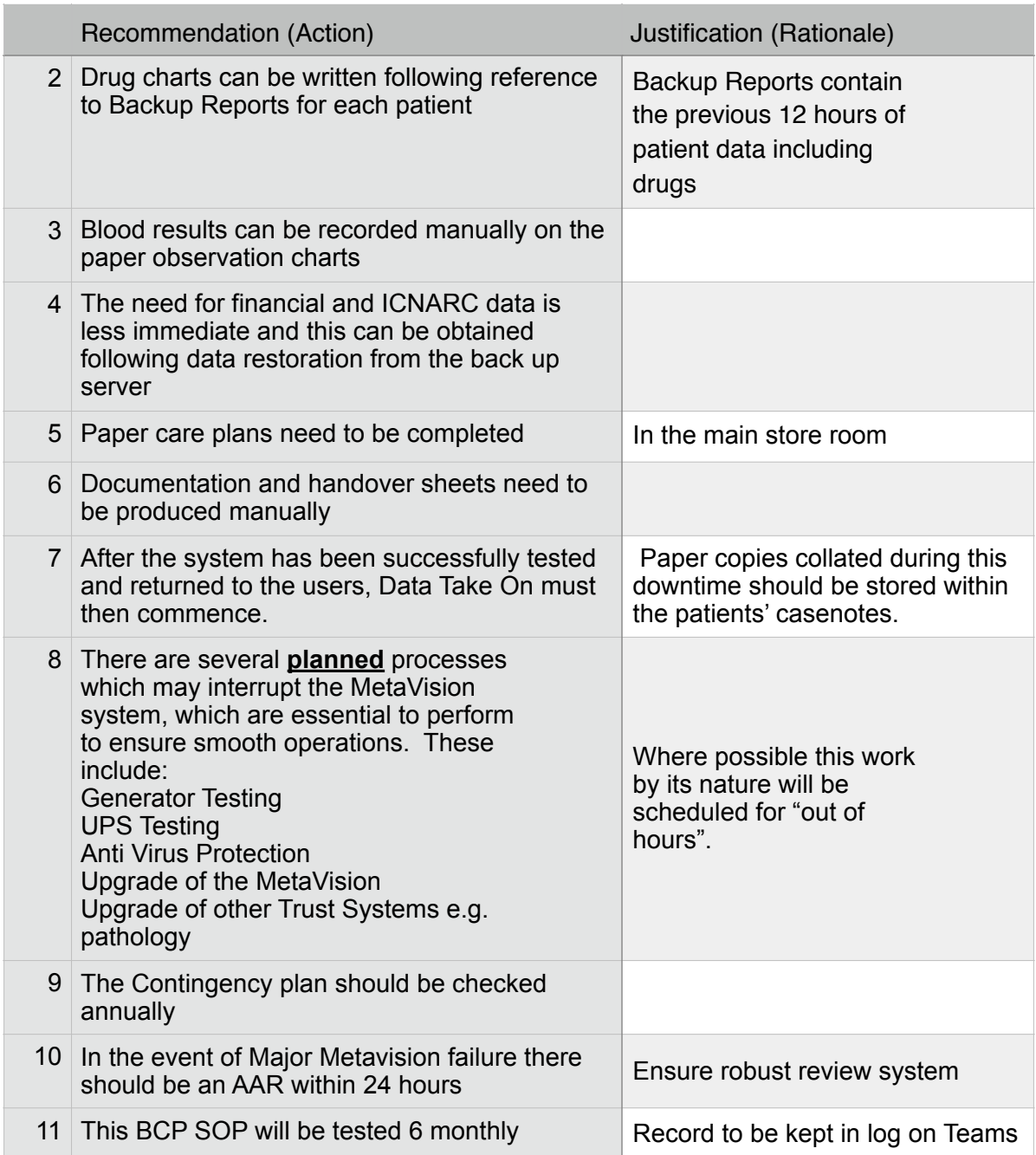

### 3. RESOURCES

### [iMDSoft](http://www.imd-soft.com) website

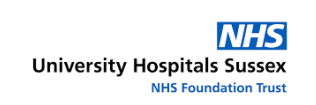

# Appendix 1 EDA Access Guide Step-by-Step

1. Log on to the PC. Either on the PC in the Tech room in LMB or by the PC by the printer at PRH.

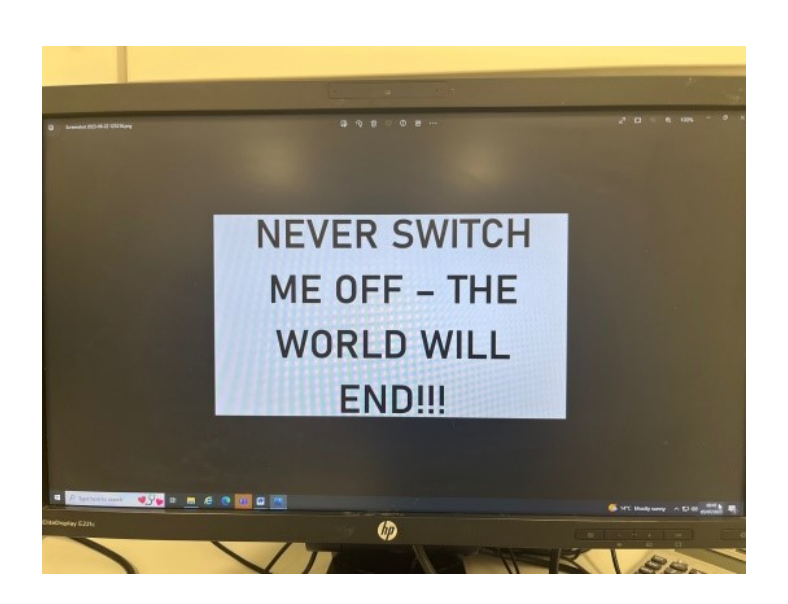

- The PC should be automatically logged in to a generic account, if not try login as normal.
- **If you cannot login, restart the PC this should activate the generic login details.**
- Open MetaVision as normal it should already now be looking at the local copy of the data. On the desktop screen there is a symbol, with the title EDA.

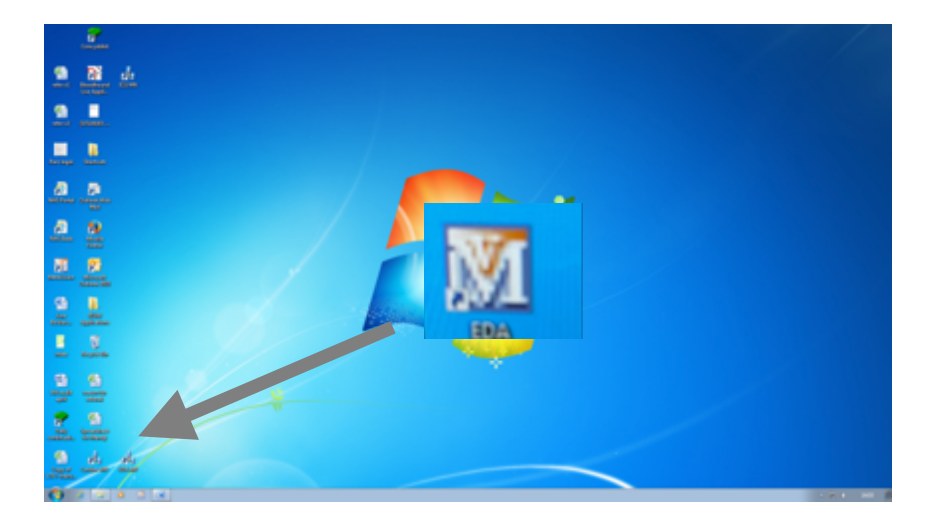

- 2. Log in to the EDA
	- Double click to startup and sign in as normal.
	- MetaVision will startup and present the Patient list.
- 3. First print the drugs.
	- Go to Reports and select Orders

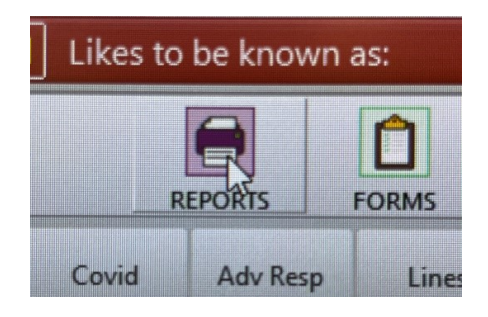

• Print Orders All Report

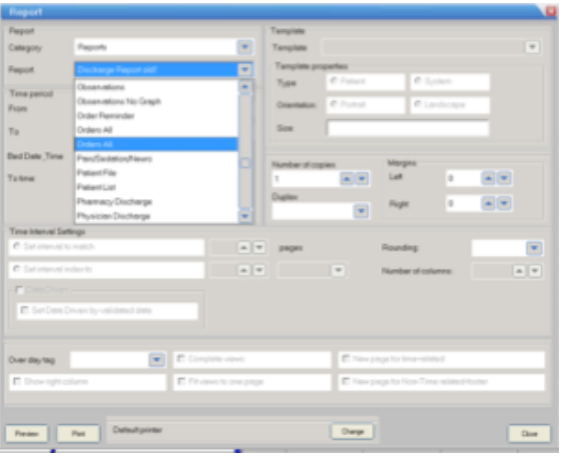

You have to turn on the printer next to the EDA to print out each list of medications.

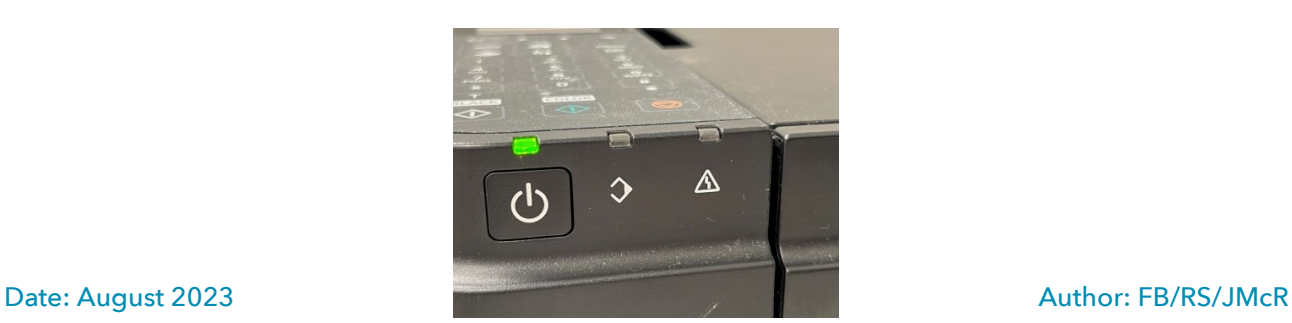

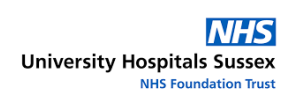

• Then go back to Patient List and continue until each patient has a drug chart.

## **Troubleshooting**

If you get an error message you can check the configuration to ensure that you are looking at the local back-up of your data:

- Open MetaVision but BEFORE the login screen opens press  $F1$
- In the screen below, ensure that the EMPI Server name matches the Device (asset number) of your EDA from the table above
- Select any available EMPI Database and Domain Department

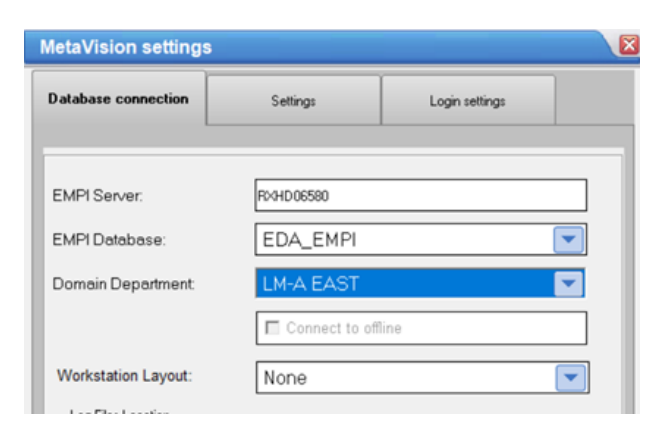

For more information please call Jamie McRobb on 07387 095439 or Fiona Baldwin on 07786 267184